Lilly

## 概要

このマニュアルでは [https://myaccount.microsoft.com](https://myaccount.microsoft.com/) からアクセスできる Microsoft マイアカウントのポータルサ イトで使用できるオプションの概要を説明します。マイアカウントポータルはセキュリティ情報と連携している Lilly デバイスを設定および管理することにより、アカウントを管理しやすくします。

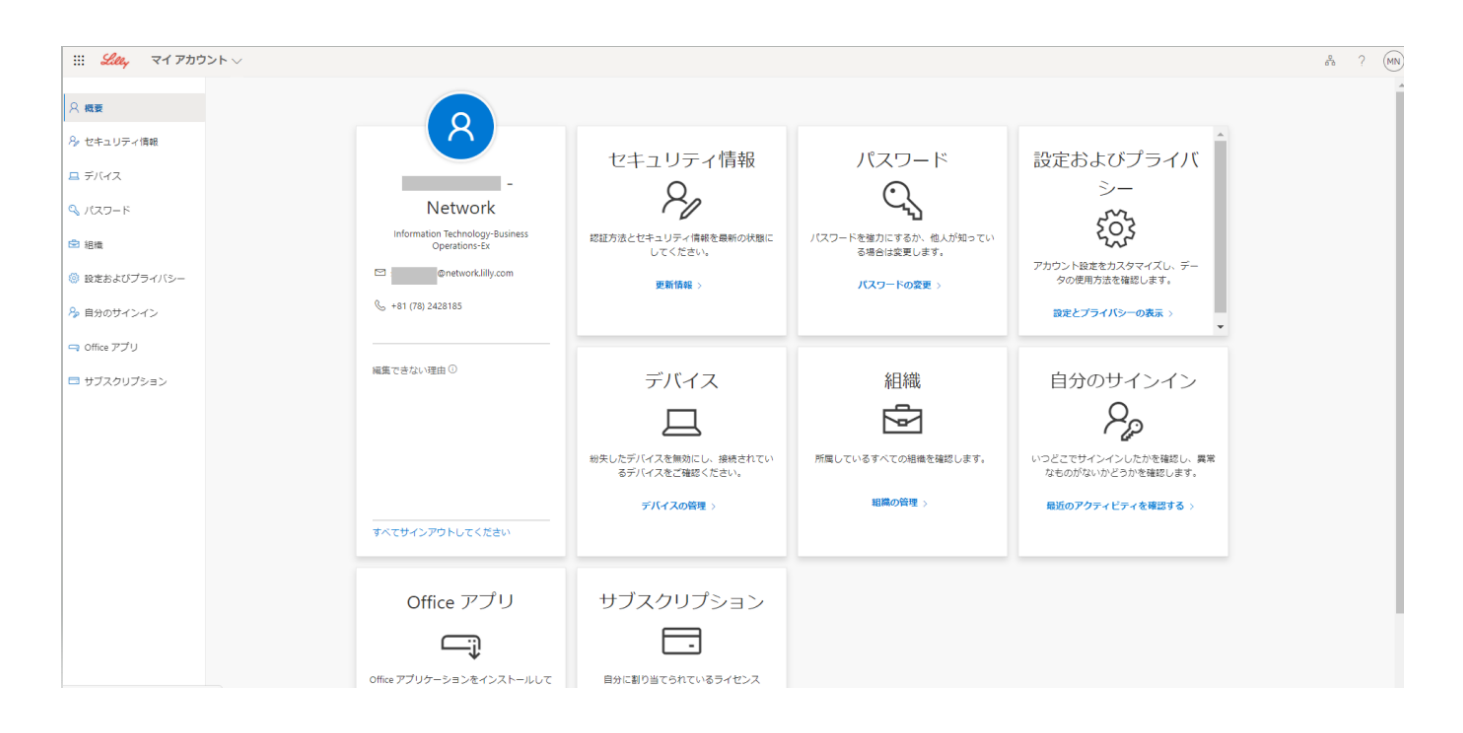

# 情報を更新する

セキュリティ情報の下の更新情報 を選択すると、多要素認証(MFA)の認証方法に使用されるセキュリ ティ情報を保存し、最新の状態に保つことができます。サインイン方法のセキュリティ情報を追加、削 除または変更するには、 [How to Update your Security Information Job Aid](https://sspr.lilly.com/assets/jobaids/ja/Update_Security_Info-ja.pdf) の手順を参照してください。

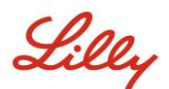

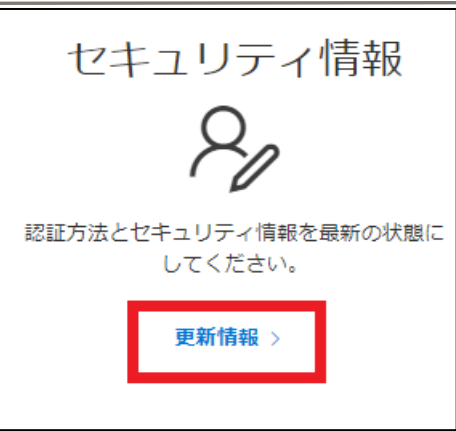

#### パスワードの変更

パスワードの下のパスワードの変更 を選択すると Lilly のパスワードが管理できます。Lilly のパスワードを覚えて いて、アカウントがロックされていない場合は、パスワードを変更する方法の手順を参照して Lilly のパスワードを 変更できます。

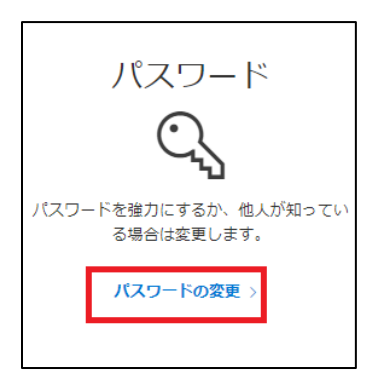

# 設定とプライバシーの表示

設定およびプライバシーの下の設定とプライバシーの表示を選択するとアカウント設定をカスタマイズ し、データがどのように使用されているのか確認できます。

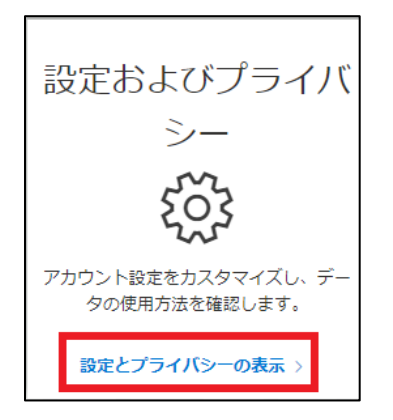

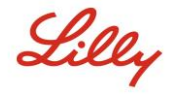

• 言語と地域の下の優先する言語の項目でコンテンツの作成と利用の為にユーザーが理解して使用 する言語を選択し、追加をすることができます。

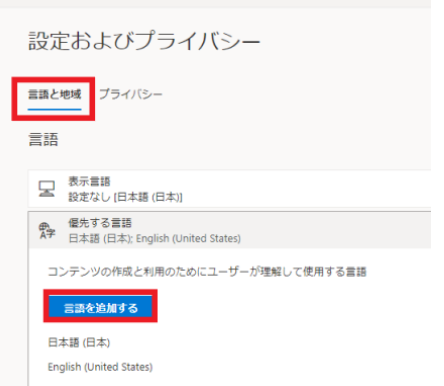

● プライバシーのタブでは、Eli Lilly and Company のプライバシーに関する声明と利用規約を確認 することができます。

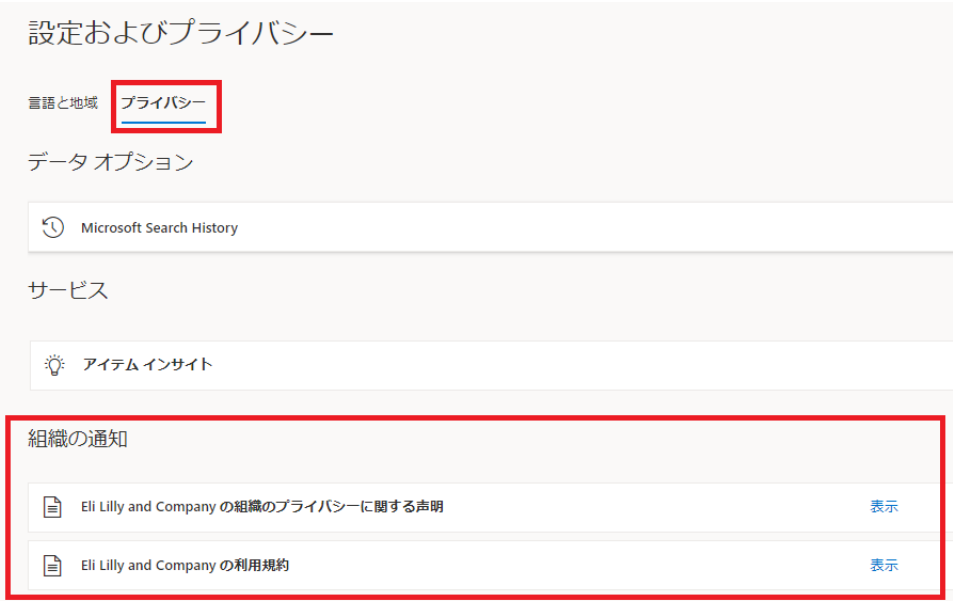

### デバイスの管理

デバイスの下のデバイスの管理を選択すると、Lilly に接続されているデバイスの確認ができます。パス ワードを使用しない認証方法(Microsoft Authenticator)はオプトインサービス(情報を受け取るまたは 利用される場合にユーザーの許諾を得るサービス)です[。パスワードを使用しない認証方法を無効にす](https://collab.lilly.com/sites/ITPortal/Shared%20Documents/Passwordless/Japanese/How_to_Disable_or_Remove_Phone_Sign_in_ja.pdf)

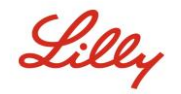

[る方法](https://collab.lilly.com/sites/ITPortal/Shared%20Documents/Passwordless/Japanese/How_to_Disable_or_Remove_Phone_Sign_in_ja.pdf) に書かれた手順を参照して、パスワードを使用しない認証方法を Lilly のモバイルデバイス(例、 iPhone、iPad)で一時的に無効または完全に無効にできます。

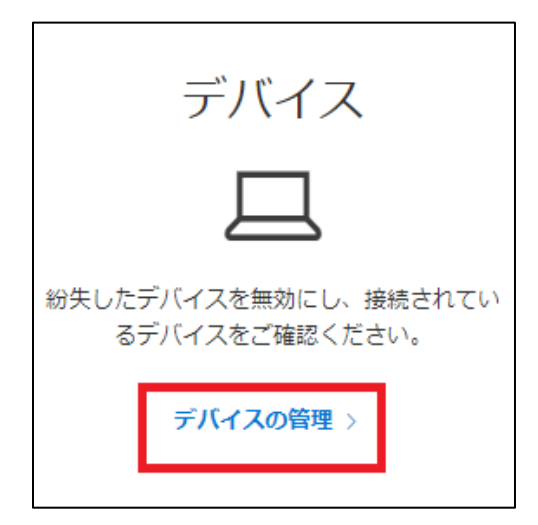

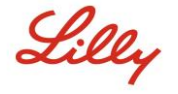

### 組織の管理

組織の下の組織の管理を選択すると、あなたが所属している全ての組織を見ることができます。

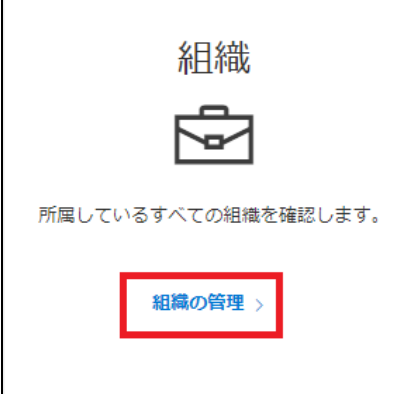

ホーム組織はあなたのアカウントを管理している組織です。 ホーム組織を脱退することはできません。

組織

ホーム組織

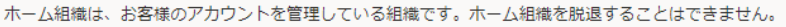

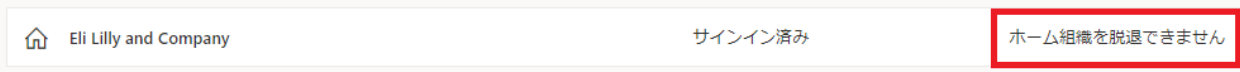

しかし、現在、働いていない組織などは下記の手順に従って脱退することもできます。

1. 組織から脱退するには、「組織から脱退する」を選択します。注意*:* 組織から一旦脱退すると、そ の組織のアプリや資料へのアクセスができなくなります。

所属している他の組織

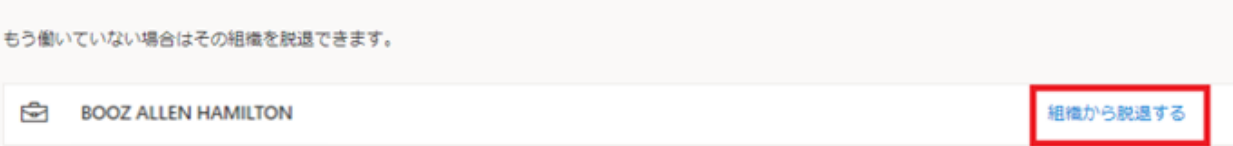

Lilly

2. 通知が表示されたら、選択した組織から脱退したいかどうか確認し、脱退を選択します。

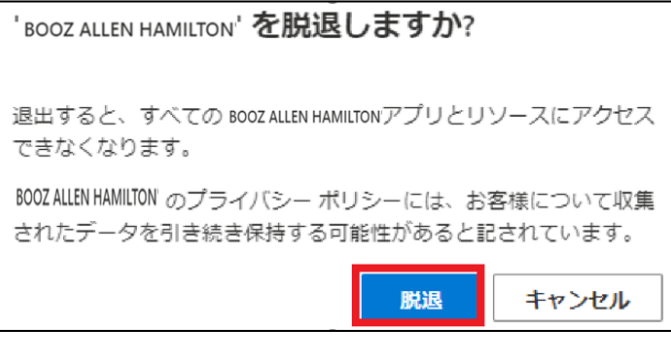

3. 成功のポップアップが表示されたら、はいを選択します。また、組織を脱退しましたという通知メ ールが届きます。

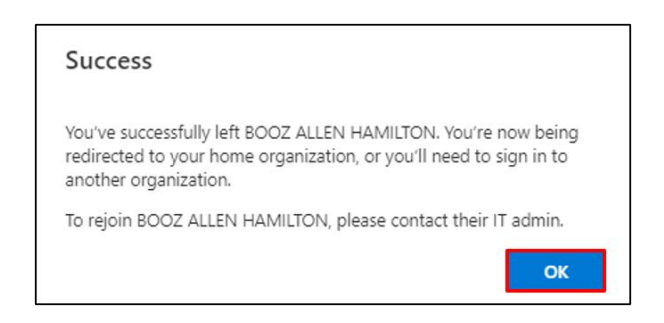

### 最近のアクティビティの確認

自分のサインインの下の最新のアクティビティを確認するを選択すると、いつどこでサインインしたの か確認できます。全てのログインアクティビティが反映されます。

もし、心当たりのないアクティビティの場合、見覚えありませんか?アカウントを保護してくださいを 選択でき、画面上に案内が表示されます。そのアクティビティが自身のものでなかった場合、パスワー ドを変更する必要がありますのでこの手順を参照してください。

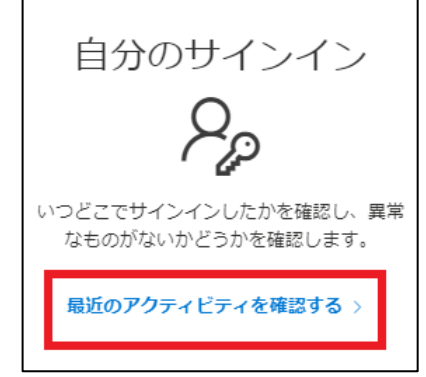

Lilly

#### Office アプリとサブスクリプション

Office のアプリケーションをインストールして管理するオプションと自分に割り当てられているライセ ンスを表示するオプションが表示されていますが、こちらは無視してください。この情報は情報提供の みを目的としており、ポータル管理者のみに関係している項目になります。

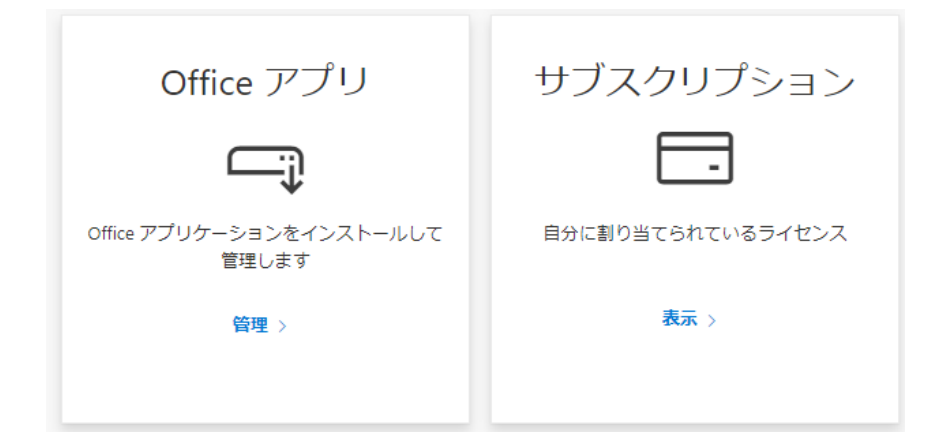

#### サポート

[よくある質問、](https://sspr.lilly.com/ja/faq)およ[びジョブエイドを](https://sspr.lilly.com/ja/jobaids)ご覧ください。ご質問の回答がない場合は、Yammer の [Adopting Identity](https://www.yammer.com/lilly.com/#/threads/inGroup?type=in_group&feedId=77902962688)  Services [コミュニティに](https://www.yammer.com/lilly.com/#/threads/inGroup?type=in_group&feedId=77902962688)投稿されることをお勧めします。

FAQ や Job Aids に記載されていない技術的なサポートについては、IT サービスデスクに連絡してインシデントを 作成し、MFA-SUPP-GLB にアサインしてもらうようにしてください。